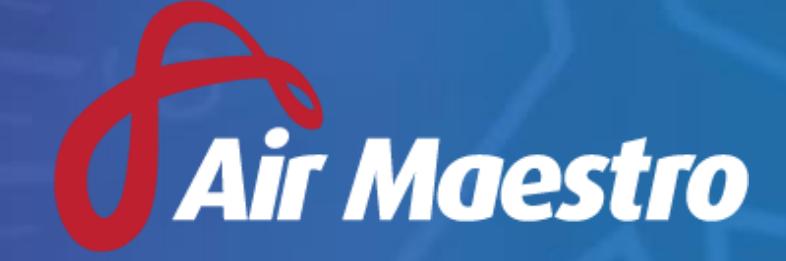

Version 3.2 Release Notes

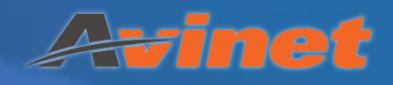

# Auditing

#### **Set Base(s) Per Audits**

• Added the ability to optionally assign one or more Bases to an Audit. The Audit Schedule now also supports filtering audits by Base.

#### **Set Multiple Auditors Per Audit**

• Added the ability to allocate multiple auditors to an audit.

## Custom Fields

#### **Specify Calculated Field Type**

• Added the ability to specify the 'type' of a Custom Field value, for example, numeric, date or text. This assists with calculations in Reporting.

### Recency

#### **Create Recency Item in Multiple Departments**

- Added the ability to create a recency item in Recency Setup and make it applicable to multiple departments.
	- o The Recency Setup menu can be accessed via **General > Setup > Recency Setup**

#### **Recency Information Tooltip**

• Added the ability to include additional information against a recency item. In the Recency Setup there is now an **Information** tab per item. This allows users to add free text, document links to documents in the Air Maestro library and links to webpages. This information will appear as a tooltip next to the recency item name on the user's alerts page and in the Personal Recency page.

## Reporting

#### **Report Viewer Rework**

• A new Report Viewer control has been added to the Global Reporting module. This update aims to improve performance when running reports and exporting reports. In step 6 of the Report Wizard users have the ability to preview the report in the browser or export the results.

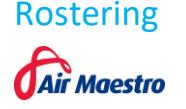

### **Crew Validation Extension**

- Crew Validation rules now have the ability to specify 'OR' conditions as well as 'AND' conditions when validating Crew groupings. Also added the ability to specify duty codes per department.
	- $\circ$  Crew Validation rules can be set by right clicking on a department name in the roster and selecting **Shift Validation**.

### **Roster Import Tool Imports Aircraft**

• Added functionality to the current Roster Import Tool to also cater for rostered Aircraft data. o The Roster Import Tool can be accessed via the **Menu** drop down in the Roster.

# Safety Reporting

### **Hide Initial Risk to Reporter**

- Previously when '**Display Risk Selector to Reporter**' was set off. The risk was still being displayed on the Summary tab of the Safety Report. This setting has now been renamed to '**Reporter can set initial risk**'. With this setting enabled, the reporter can set the initial risk when they submit the Safety Report.
- An additional setting has been added called '**Reporter can view initial risk**'. With this setting enabled the reporter can see the initial risk in the report details page while the report is still in assessment. They can always see the risk after the report has gone through Champion Investigation.
	- o Safety Report settings can be accessed via **General > Setup > Safety Options**.

#### **Lock Forums to Investigation Personnel**

- Previously when personnel were referenced in a forum comment via the '**Request Follow Up From**' function they automatically became part of the Investigation Personnel of the safety report. Users now have the ability to turn this function on or off per Safety Report Type via the new setting '**Allow Investigation Personnel to add additional Investigation Personnel via the forums**'. With this setting turned off, investigation personnel can only request a follow up comment from someone who is already part of the investigation personnel, or the champion.
	- o Safety Report settings can be accessed via **General > Setup > Safety Options**.

#### **Separated Initial Alert Personnel and Investigation Personnel**

- Previously when users were set to receive notifications via the '**Initial Alert – which personnel require immediate notification of a new safety report submission?**' setting, they also automatically became part of the Investigation Personnel of that safety report. A new setting has now been introduced: '**Add Initial Alert Personnel to Investigation Personnel**'. When this setting is turned off, users can use this function to only notify the selected personnel, without them becoming Investigation Personnel. With the setting turned on, the functionality will work as it previously did.
	- o Safety Report settings can be accessed via **General > Setup > Safety Options**.

#### **Email Safety Report Summary to Selected Users**

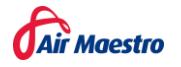

- Added the ability for Champions of Safety Reports to email a summary of the report to selected personnel. This can be done via a new button in the Summary tab of a Safety Report. Information that can be included in the email is:
	- o Report Number
	- o Report Type
	- o Status
	- o Date and Time of Event
	- o Chief Safety Officer name and email
	- o Incident Summary
	- o Corrective Action Taken
- A default email template has been set. This can be updated and customised via **General > Setup > Safety Options** and navigating to the **Report Summary Email Templates** tab.

## **Scheduler**

### **Group Task Types**

- Added the ability to group Task Types under headings.
	- o The **Task Type Setup** can be found via **General > Setup > Task Type Setup**.

#### **Scheduler Resources - TTIS remaining to next service**

- Expanded on functionality in the Scheduler when creating Tasks. When allocating an Aircraft to a task, it is now possible to see predicted TTIS values using flight times from Scheduled Tasks and Flight Records. Planned Maintenance Events will also be shown in the order they are due, using the predicted TTIS values.
- This pop up is also now available within the Aircraft Maintenance Events screen when clicking the **TTIS Forecast** button.

## Work Practices

#### **Composite Control Details Display**

• Improved the display of Composite Work Practice rules in the Work Practice popup window and email notifications. Composite work practice controls will only display the child rules that are currently valid or in caution but will display all the rules if there is an exceedance.

## Aircraft

#### **TTIS Forecast**

• Added the ability to see predicted TTIS values using flight times from Scheduled Tasks and Flight Records. Planned Maintenance Events will also be shown in the order they are due, using the predicted TTIS values. This new pop up window can be accessed via **Operations > Aircraft > selecting an Aircraft > Aircraft Availability** and then clicking on the **TTIS Forecast** button.

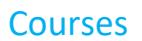

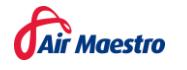

#### **New Courses Module**

- This release contains the first instalment of the new Courses module.
- A Course is composed of a group of Recency Check Forms, has Course Supervisors and Authorised Sign Off Personnel.
- A Course is assigned to an Examinee. The duration of all the Check Forms are summed up and shown as a total for the Course.
- A Course is progressed through its lifecycle from 'Not Started'→ 'In Progress' → 'Sign-Offs' (if configured) and finally to Passed or Failed.
- The Courses Setup can be accessed via **General > Setup > Course Setup**.
- Courses can be assigned to personnel via the **Operations > Courses** menu option.
- Personnel Access levels will need to be updated to access Courses.

# Single Sign On

#### **Enable Single Sign-On**

- Single Sign-On is a session and user authentication service that permits a user to use one set of login credentials (e.g. user name and password) to access multiple applications. The service authenticates the user for all the applications the user has been given rights to and eliminates the need to log in to each application separately.
- Air Maestro can now be integrated with Single Sign-On providers to authenticate users.
- To enable Single Sign-On for your organisation please contact the Air Maestro Helpdesk at [help@avinet.com.au](mailto:help@avinet.com.au) after talking with your internal IT department.

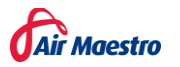